# *CHARGE ALLOWANCE APPLICATION*

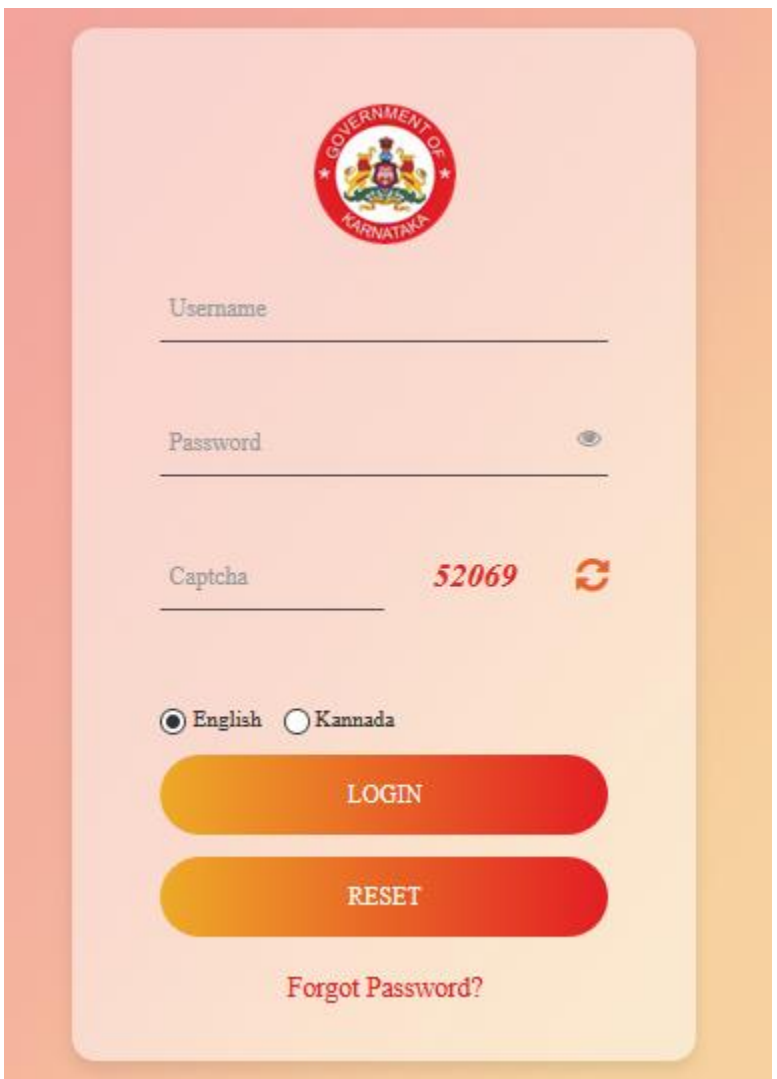

Login as Government Servant with your KGID Number as **Username** and **Password**.

For the first time login, the **Username** and **Password** will be your respective KGID number itself.

You will be prompted with the below screen to change your password

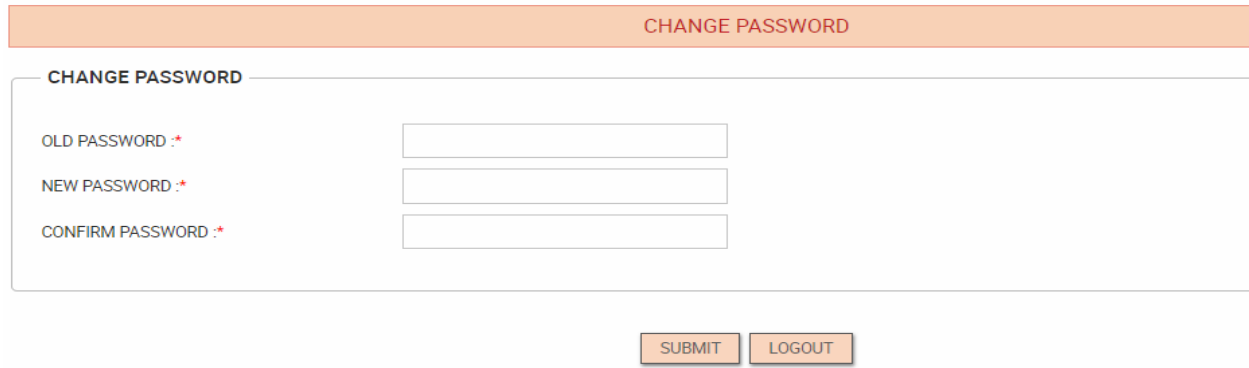

Change your password and remember it for your future use to login back to the Application

Once you Login to the Application and click on Charge Allowance in the menu bar, the below screen will be displayed.

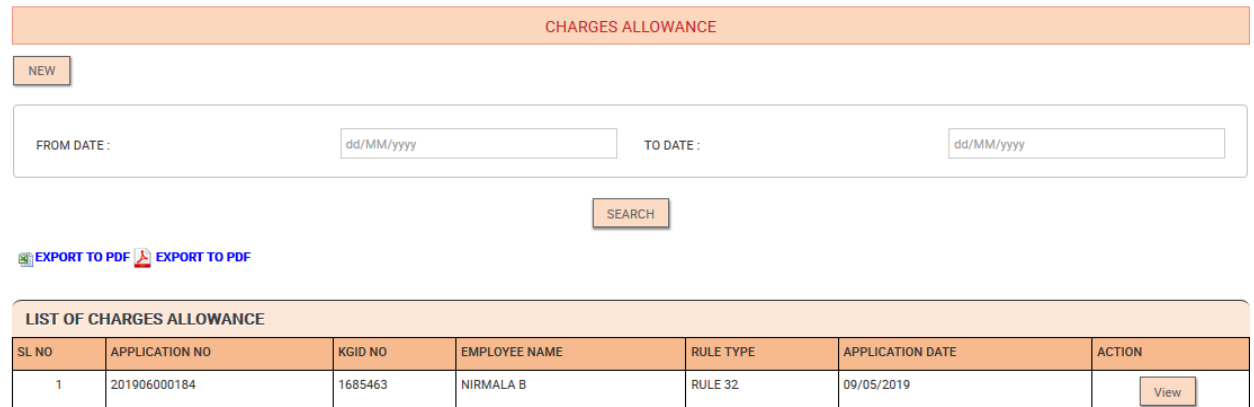

In the table **LIST OF CHARGES ALLOWANCE**, you can see the previously submitted requests for your Charge Allowance Application.

If you want to submit a new request, then click **NEW** button.

# The below screen will be displayed.

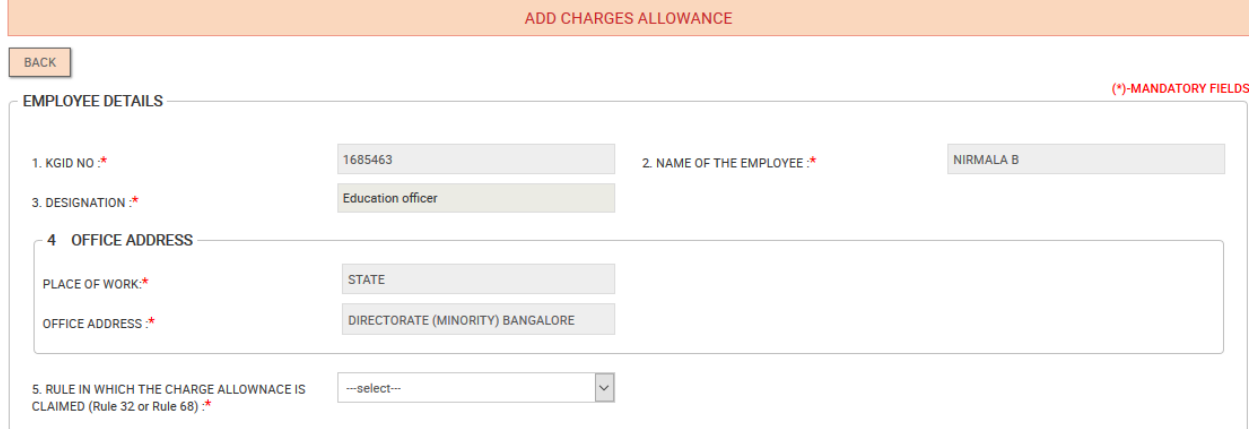

#### DETAILS OF DEPARTMENTAL EXAMS PASSED

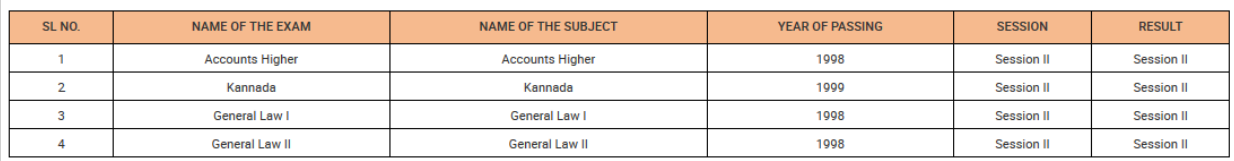

### $\subset$  LEAVE DETAILS OF THE EMPLOYEE

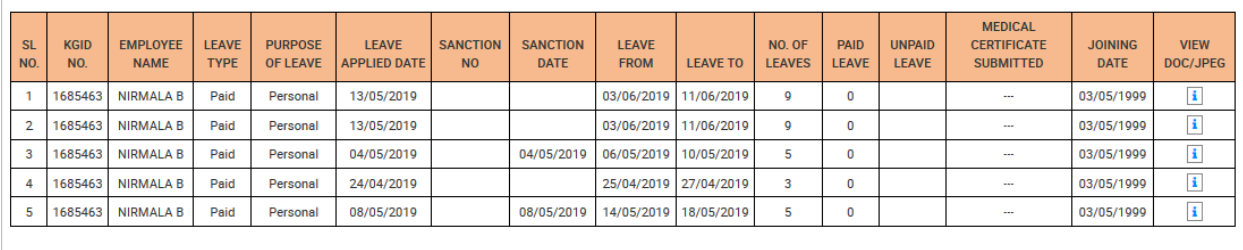

SUBMIT

All your Basic Information will be fetched from the database displayed on the screen.

Select the **Rule (32 or 68)** from the drop-down provided to claim the Charge Allowance.

### If Rule 32 is selected, then below screen will be displayed.

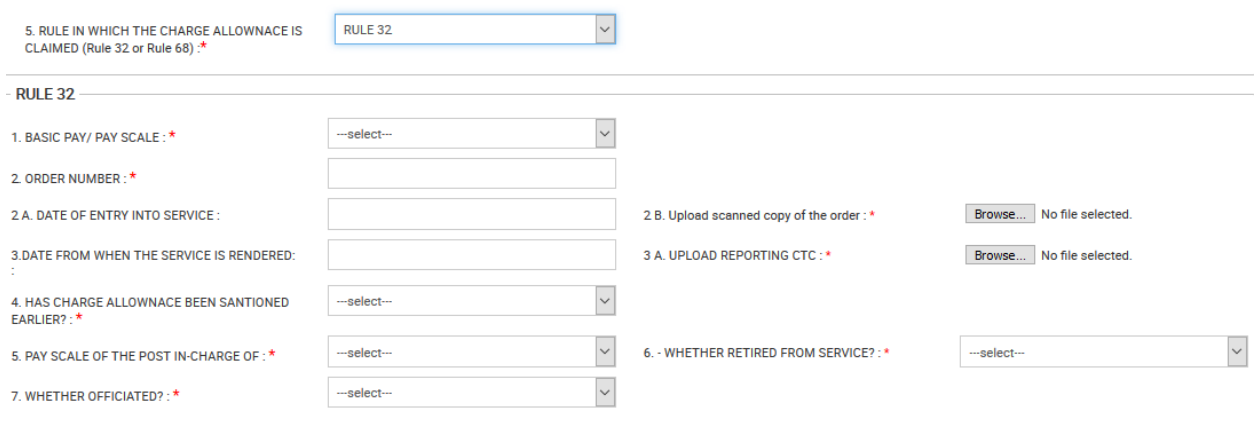

Fill in all the required details and click on **Submit** button.

## If Rule 68 is selected from the drop-down, then below screen will be displayed.

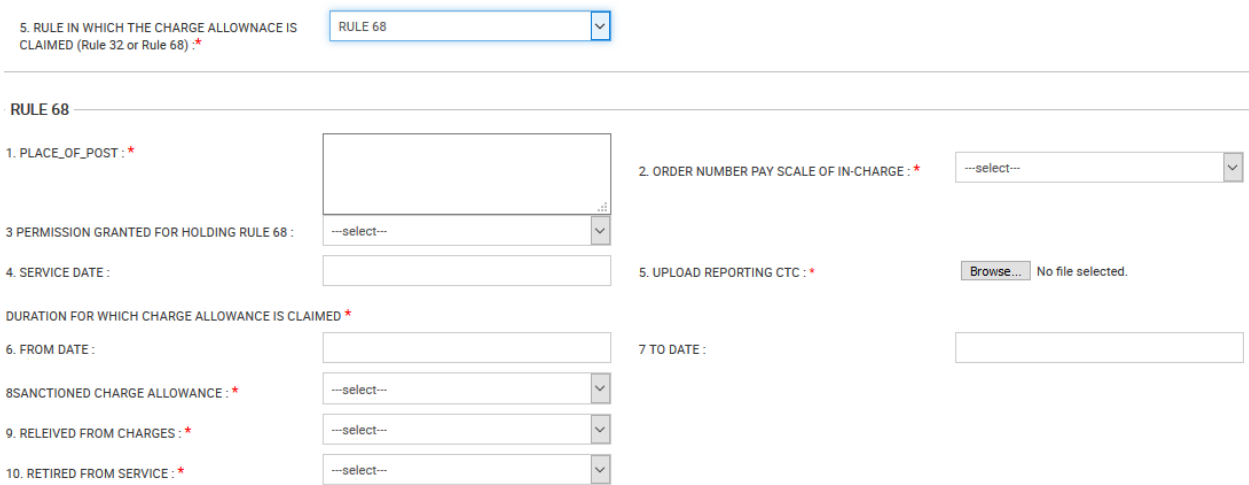

Fill in all the required details and click on **Submit** button.

The Submitted request will be sent to Admin Login who scrutinizes the request and forwards the same to the respective Case Worker who is responsible for handling Charge Allowance.

Once the Application request is submitted, we can see the list of submitted applications under the table **List of Charge Allowance** screen.

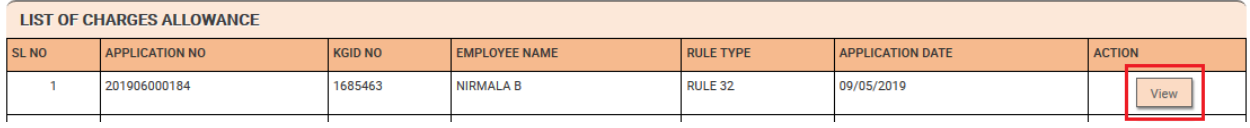

Click **View** for viewing the Application.

Admin will Login with his credentials and click on **FILES** in the Menu bar.

The following screen will be displayed.

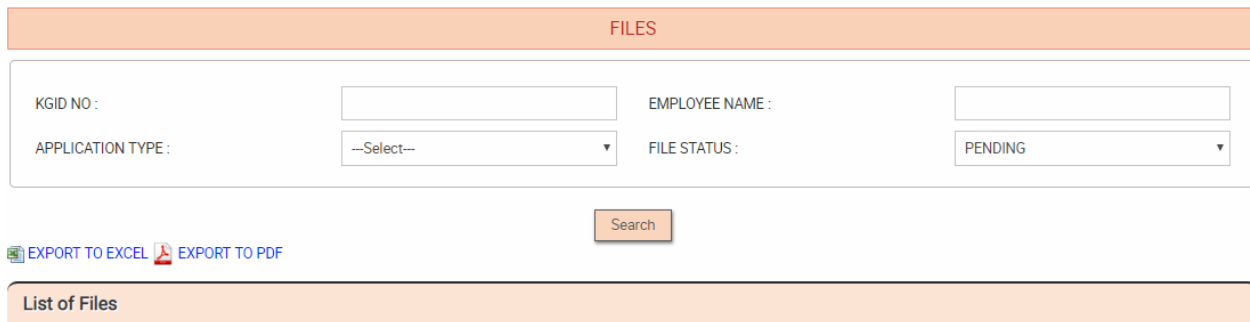

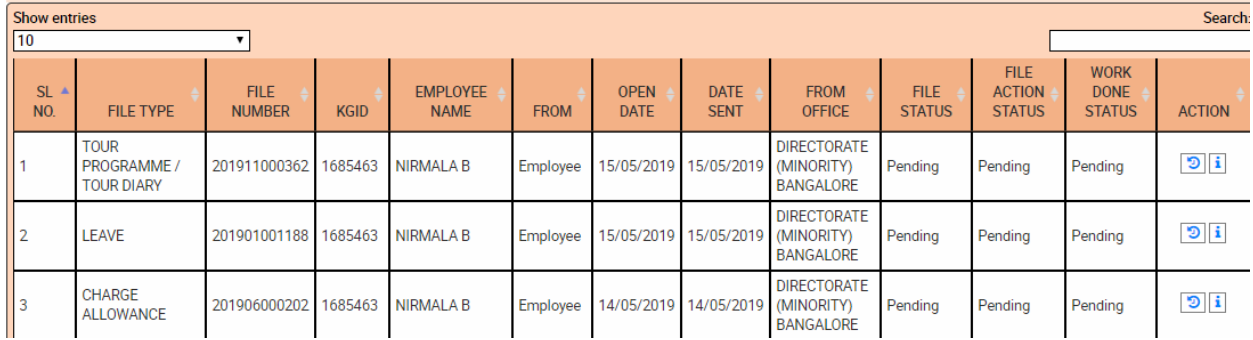

# Click on view  $\boxed{\mathbf{i}}$  icon to view the application or  $\boxed{\mathbf{D}}$  for viewing the history

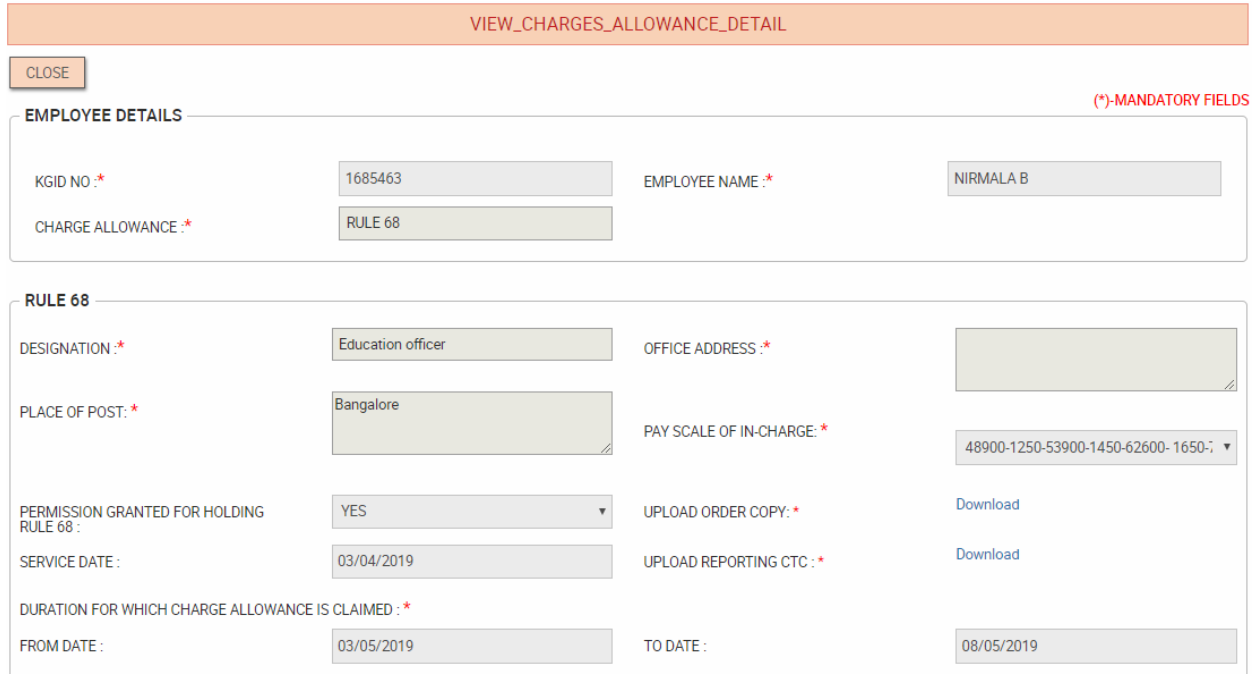

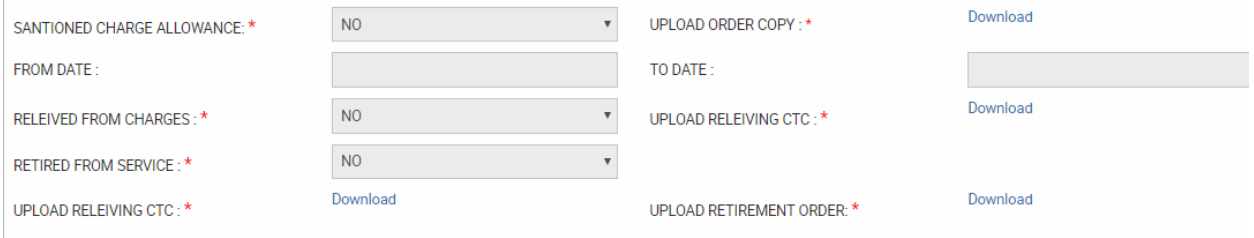

#### $\overline{\phantom{a}}$  DETAILS OF DEPARTMENTAL EXAMS  $-$

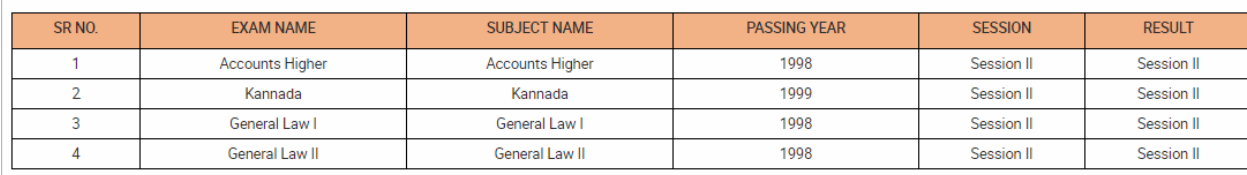

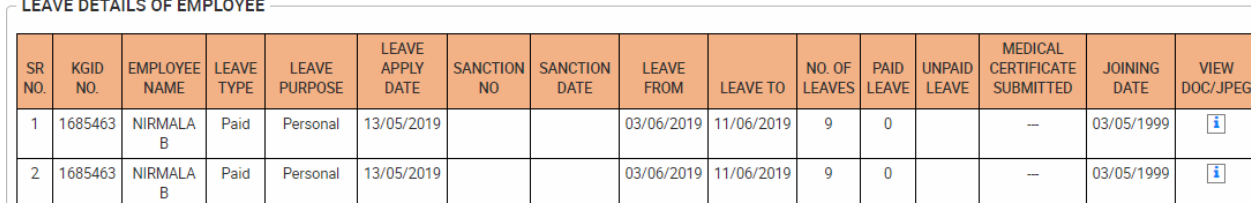

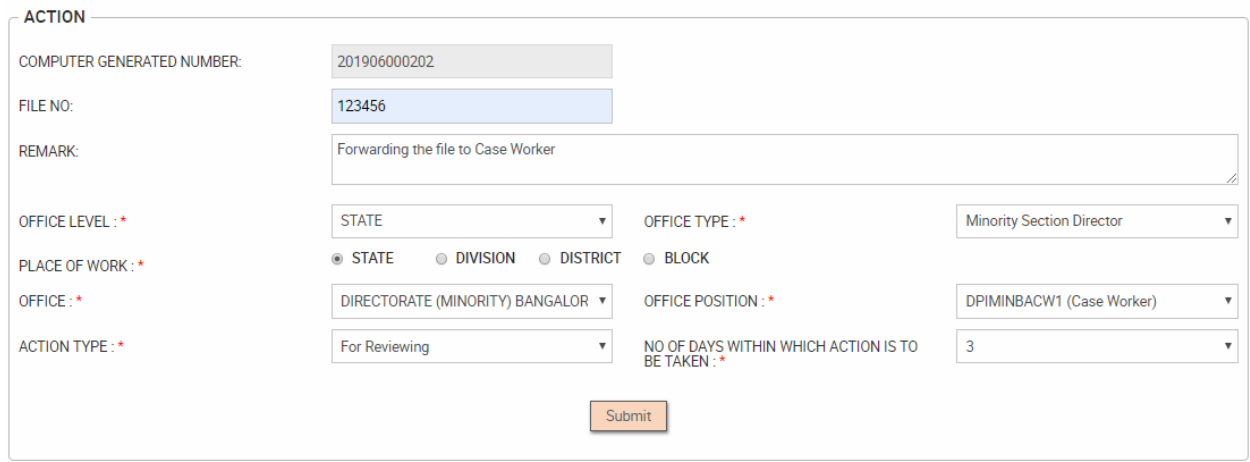

Once the application is viewed, the Admin can add the comment and forward the request to the respective case worker who handles the case.

Once the case is assigned to the case worker by Admin, the case worker would get a notification.

Case Worker will login with his credentials and click on **FILES** in the Menu bar.

Click on view  $\boxed{\mathbf{i}}$  icon to view the application or  $\boxed{\mathbf{D}}$  for viewing the history

Once the application is viewed, the Case Worker can add the comment and forward the request to the next Higher Authority (Superintendent/Manager/Section Officer/Admin) who handles the case.

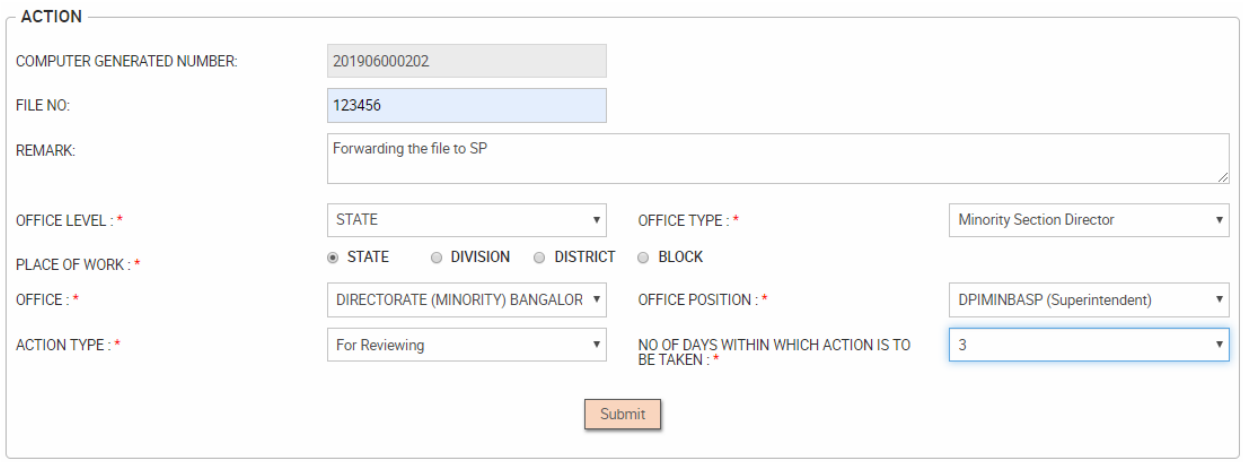

The next Higher Authority would get a notification.

Superintendent will login with the given credentials and click on FILES in the menu bar.

Click on view  $\boxed{\mathbf{i}}$  icon to view the application or  $\boxed{\mathbf{D}}$  for viewing the history

Once the application is viewed, the Superintendent can add the comment and forward the request to the next Higher Authority (Superintendent/Manager/Section Officer/Admin) who handles the case.

The next Higher Authority would get a notification.

Section Officer will login with the given credentials and clicks on FILES in menu bar

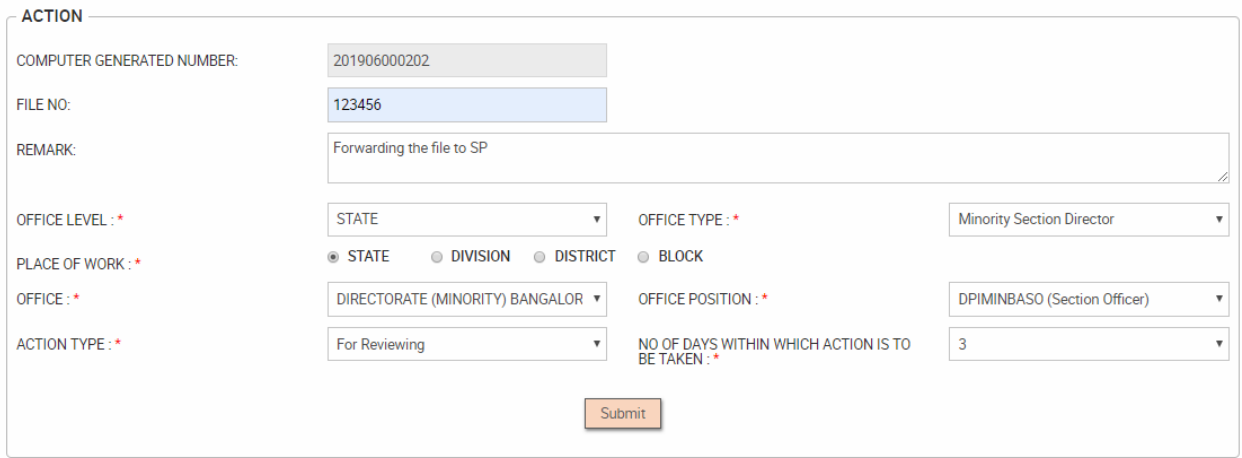

Click on view  $\boxed{\mathbf{i}}$  icon to view the application or  $\boxed{\mathbf{D}}$  for viewing the history

Once the application is viewed, the Section Officer can add the comment and forward the request to the next Higher Authority (Superintendent/Manager/Section Officer/Admin) who handles the case.

The next Higher Authority would get a notification.

If the File is forwarded to the **Recommending Officer**, then the **Recommending Officer** will get a Notification.

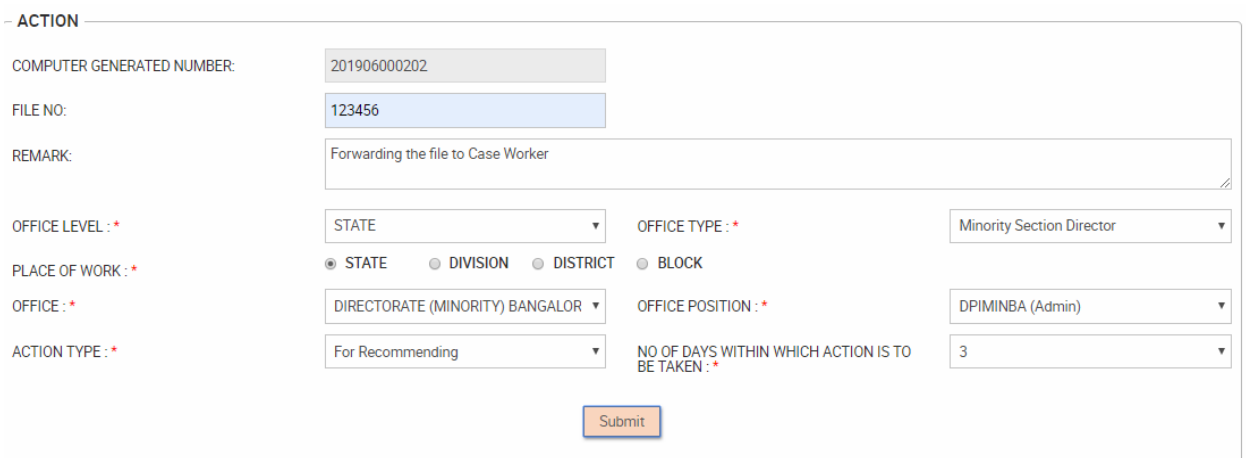

The Recommending officer will login with his credentials and click on **FILES** menu.

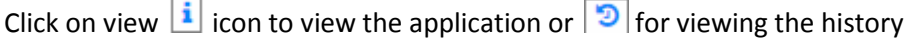

The Recommending Officer would then click on **Accept** (If the Application request is valid) or **Reject**

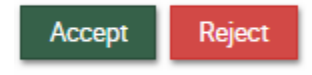

If **Reject**, then enter the reason for rejection.

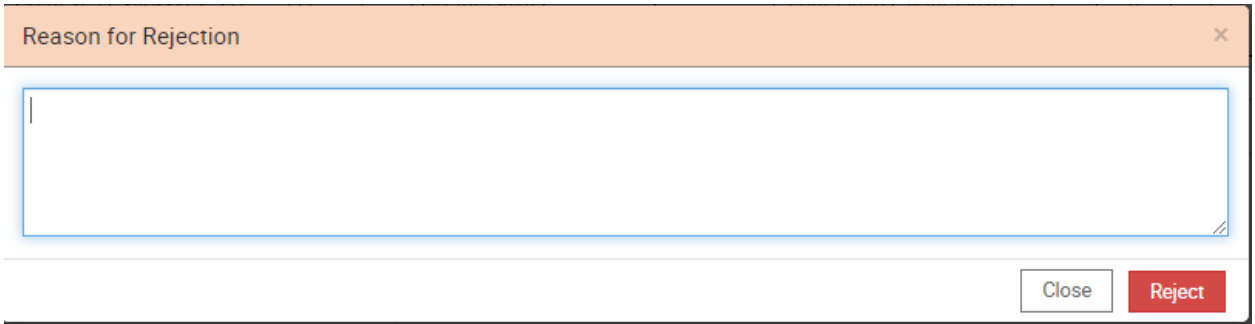

Once the request is accepted, the Recommending Officer will click on **Recommending Charge Allowance** Menu under the **Charge Allowance** tab.

RECOMMENDING OFFICER'S SCREEN

EXPORT TO EXCEL A EXPORT TO PDF

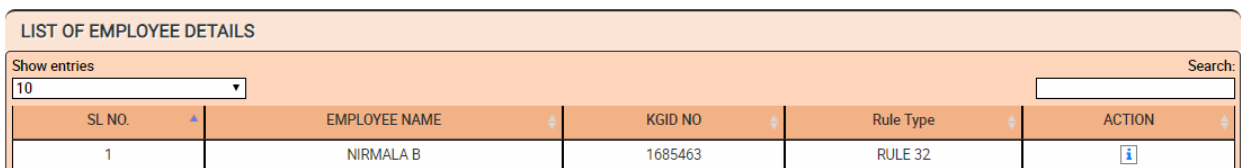

Click **view** icon to view the Application.

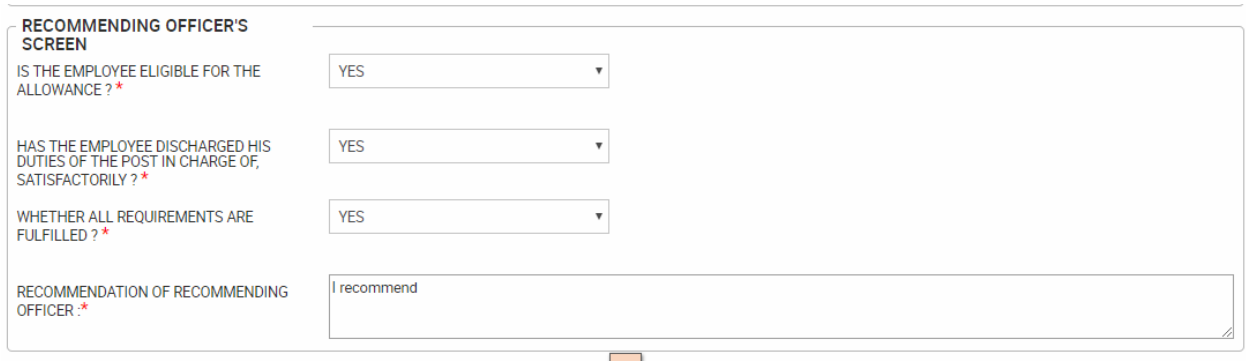

Add the required details and **Submit** if the Employee is Eligible.

If **No** is selected, then enter the reason and submit the request.

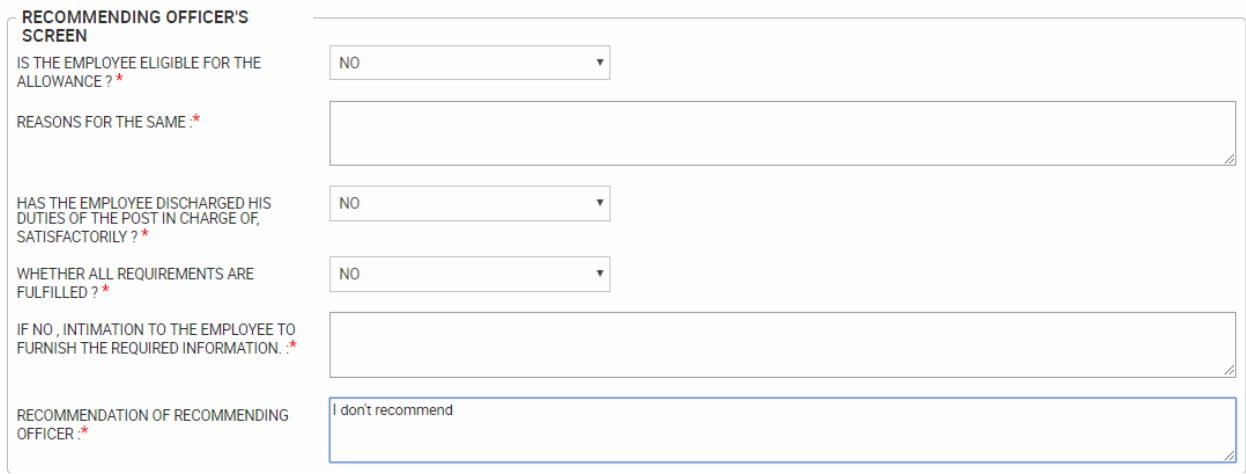

Click on **FILES** in the Menu bar and forward the request to Sanctioning Authority for Approval.

Sanctioning Officer will login with his/her credentials and click on **SANCTIONING CAHRGE ALLOWANCE** under **CHARGE ALLOWANCE** tab.

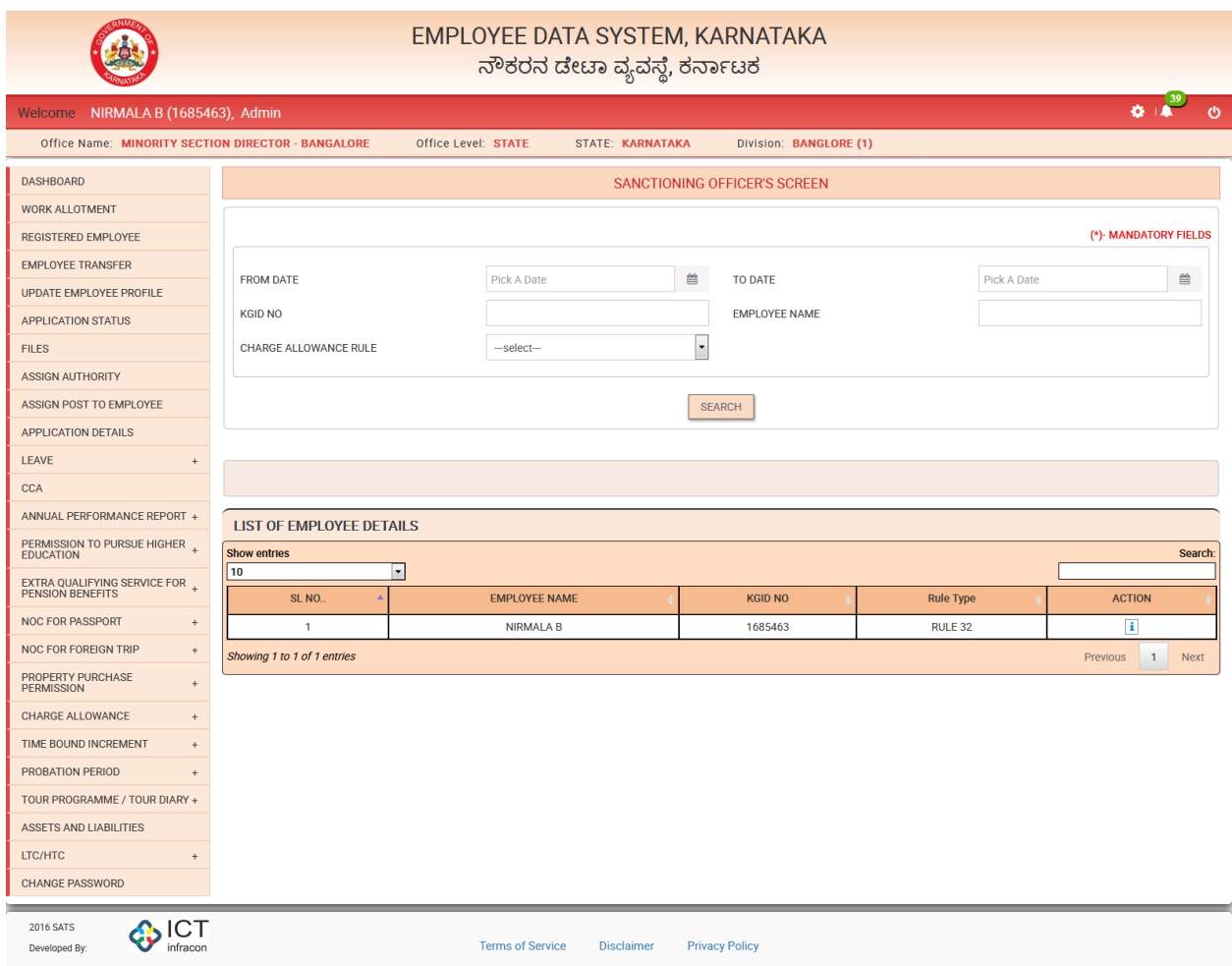

Click on **action** link to view further details.

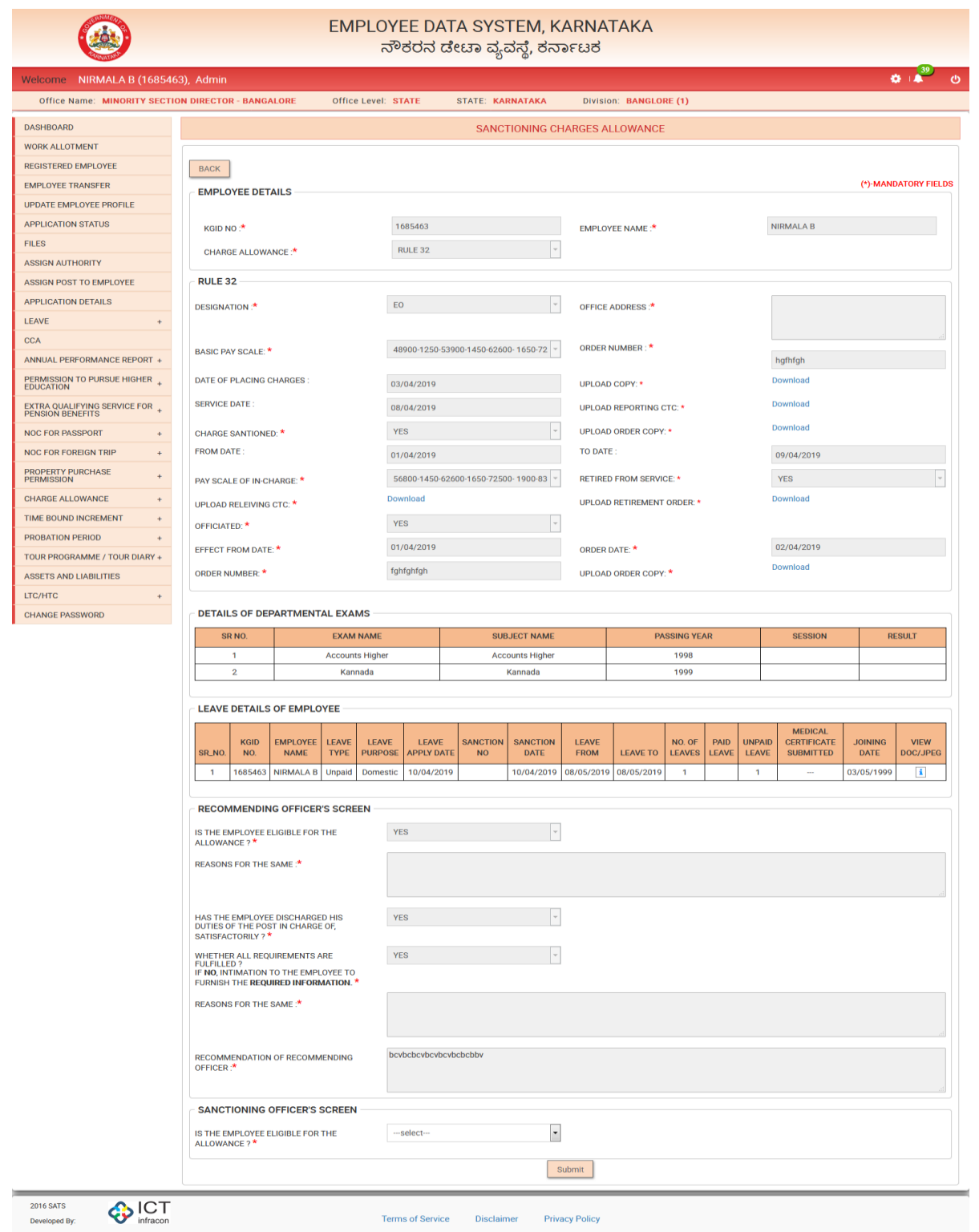

Verify the entered data and if the Employee is eligible, then select **Yes** from the dropdown and click on Submit.